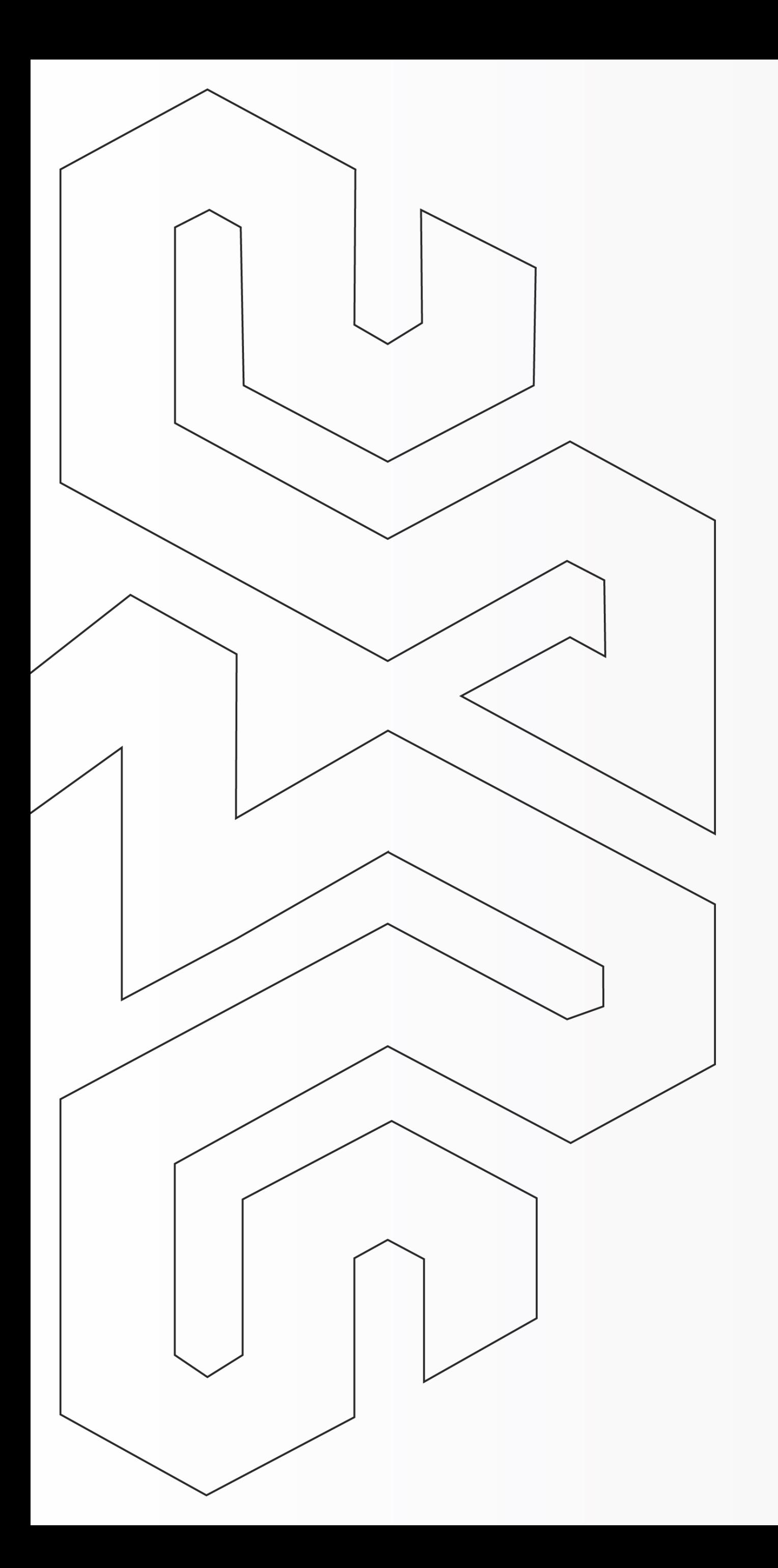

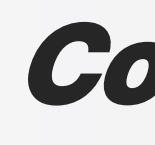

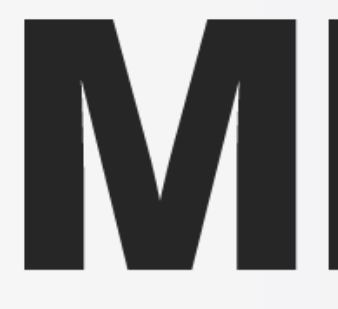

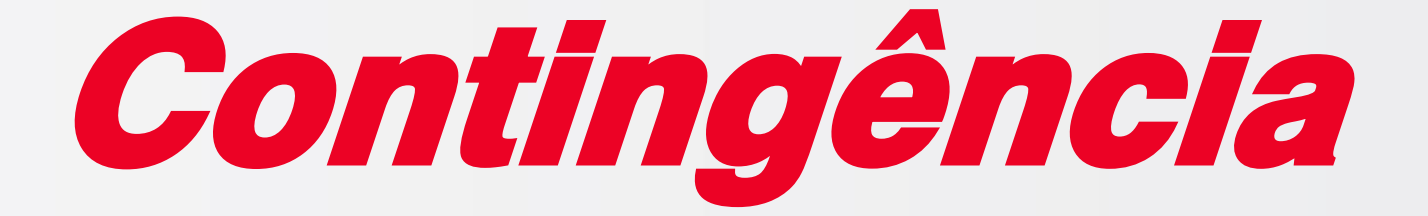

### Como emitir a NFe em Contingência?

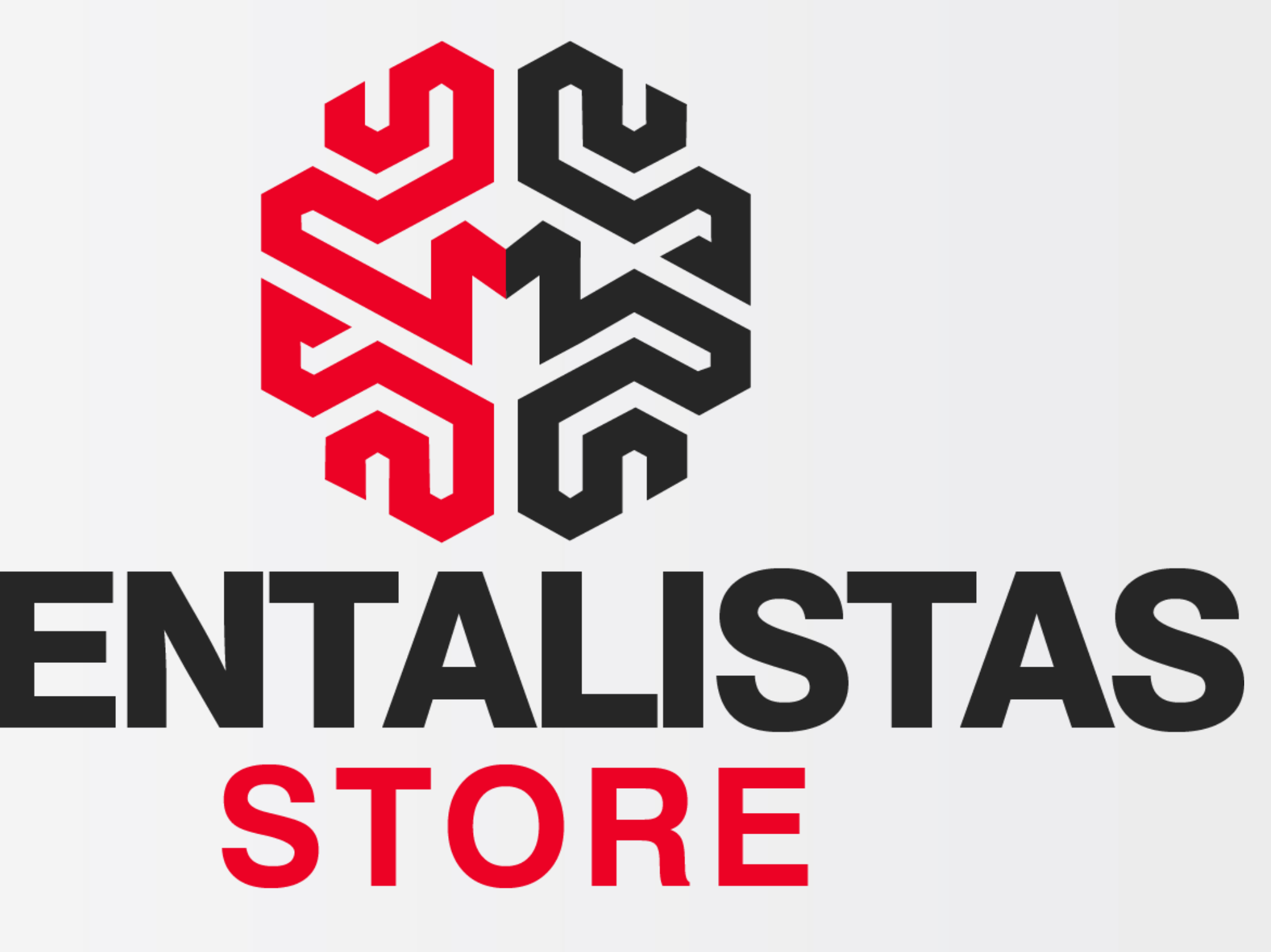

**[< Voltar para o Índice](#page-1-0)**

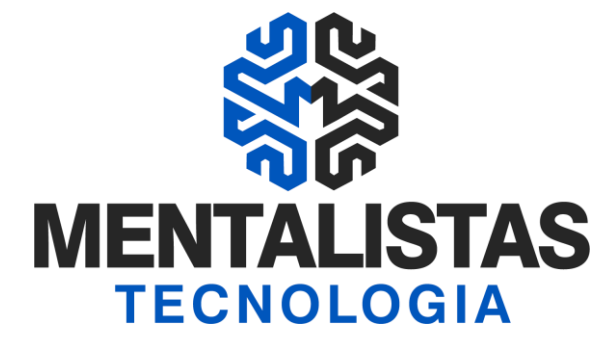

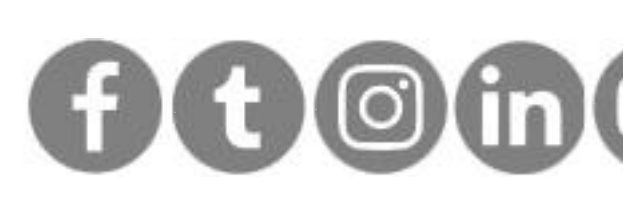

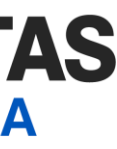

 $2$ 

<span id="page-1-0"></span>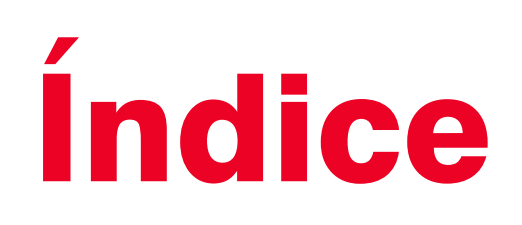

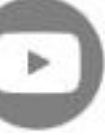

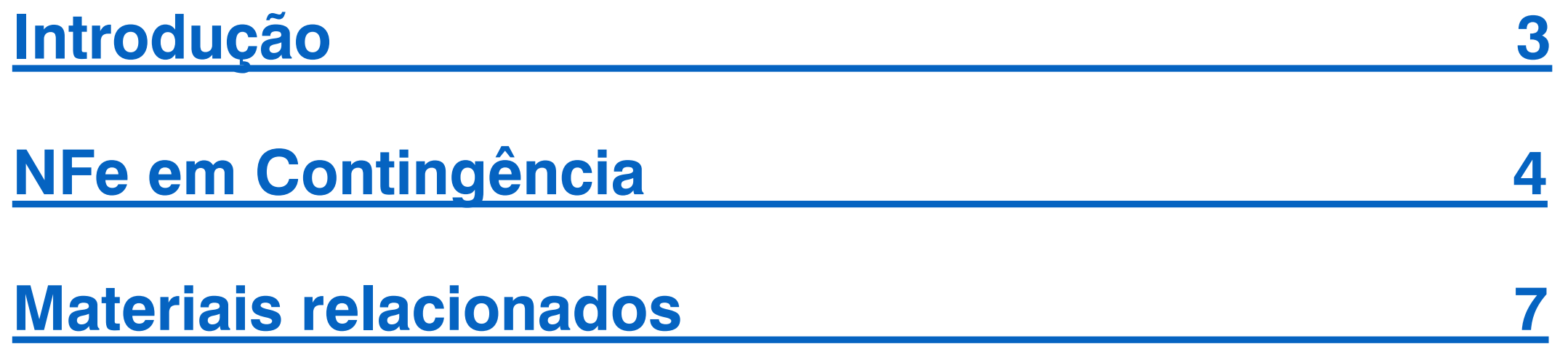

<span id="page-2-0"></span>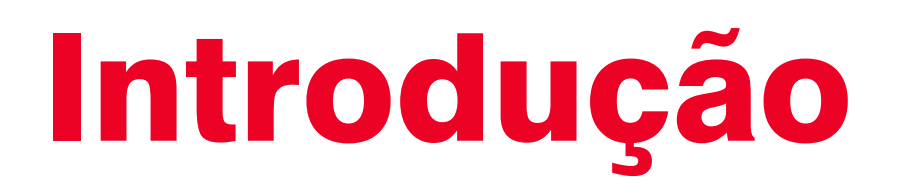

Este eBook tem o objetivo de te guiar sobre a emissão em contingência da Nota Fiscal Eletrônica (NFe) e não deixar seu estabelecimento sem vender e transportar mercadorias.

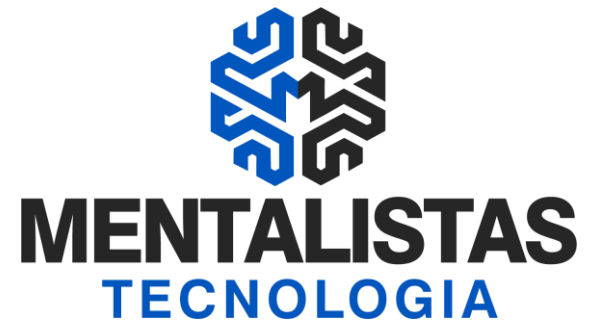

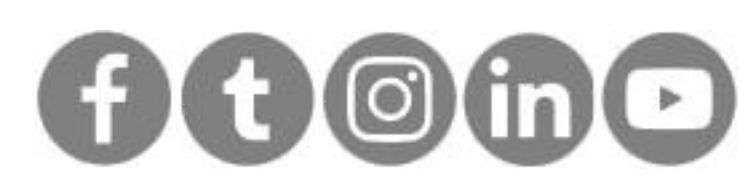

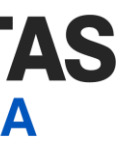

 $3<sup>1</sup>$ 

4

**[< Voltar para o Índice](#page-1-0)**

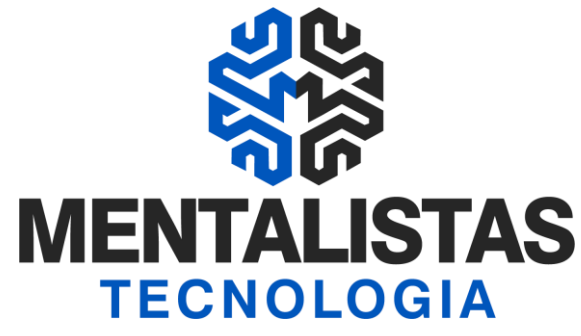

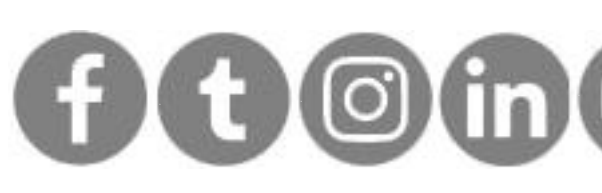

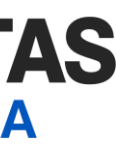

<span id="page-3-0"></span>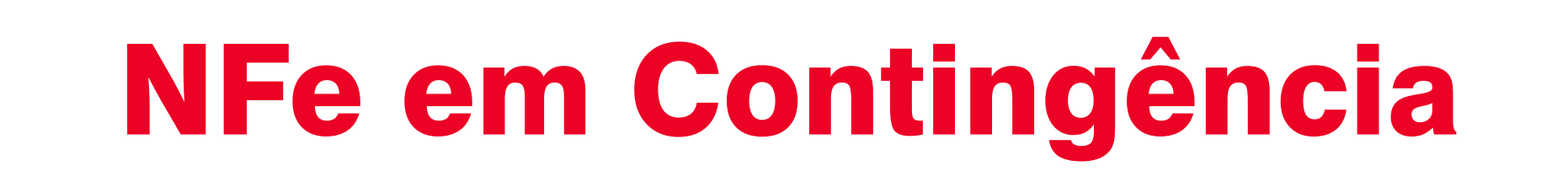

Sistema Mentalidade Legal e Gerencial abra e acesse (login/senha e vá no menu "NFe" / "Monitoramento". Selecione a NFe e clique no botão "Editar".

Na aba "Inicial" / "Identificação", selecione em "Forma de Emissão":

- "6 Contingência SVC-AN" para os estados: MG, AC, AL, AP, PR, RJ, RO, RR, SC, SE, SP, TO, DF ou
- "7 Contingência SVC-RS" para os estados: RS, AM, BA, CE, ES,GO, MA, MT, MS, PA, PE, PI, PR, RN

Sugestão de justificativa: Indisponibilidade do webservice da SEFAZ.

Forma de emissão

Preencha o campo "Justificativa"

# NFe em Contingência

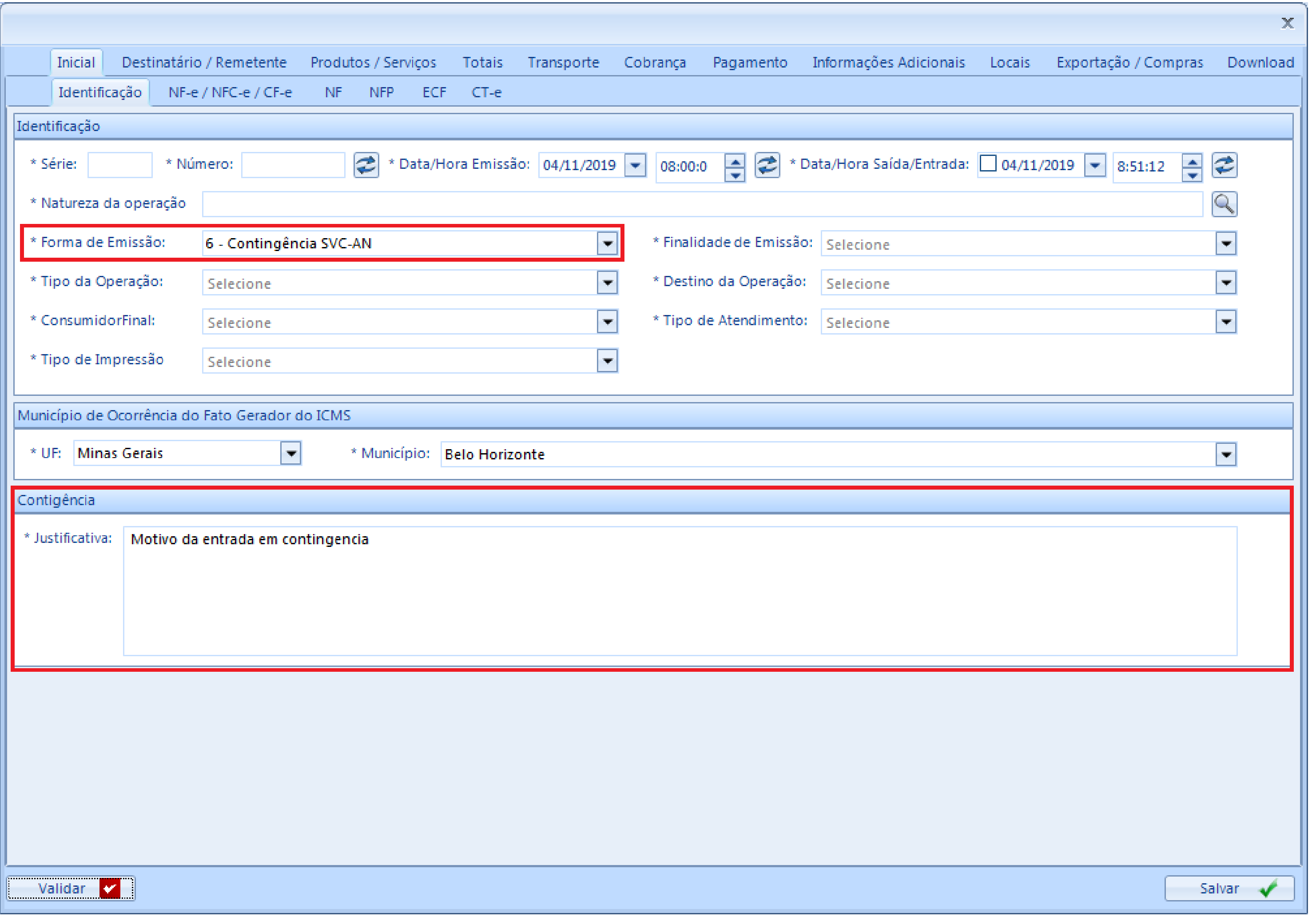

<u>< Voltar para o Índice</u>

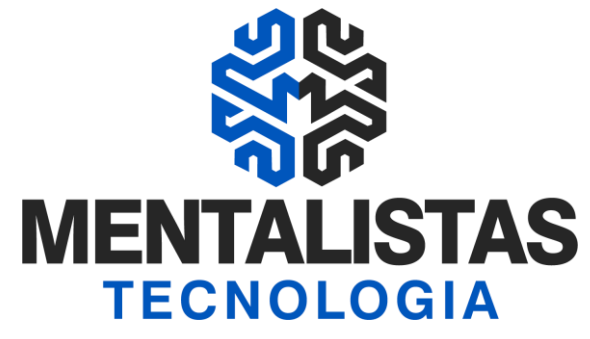

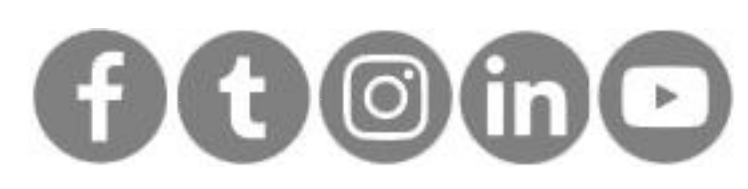

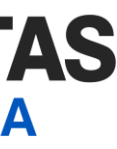

#### $5<sub>1</sub>$

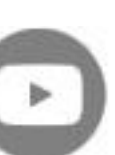

6

**[< Voltar para o Índice](#page-1-0)**

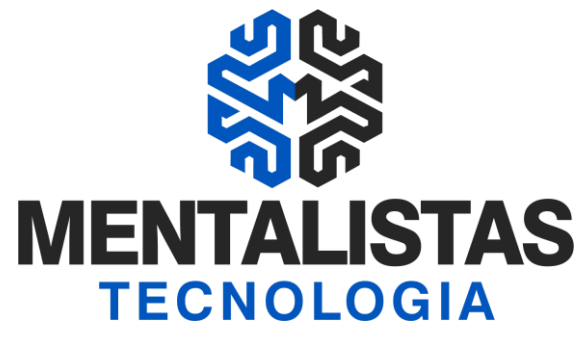

[x](https://www.facebook.com/mentalistastecnologia) [x](https://twitter.com/mentalistastec) [x](https://www.instagram.com/mentalistastecnologia/) [x](https://www.linkedin.com/company/mentalistastecnologia) [x](https://www.youtube.com/mentalistastecnologia)

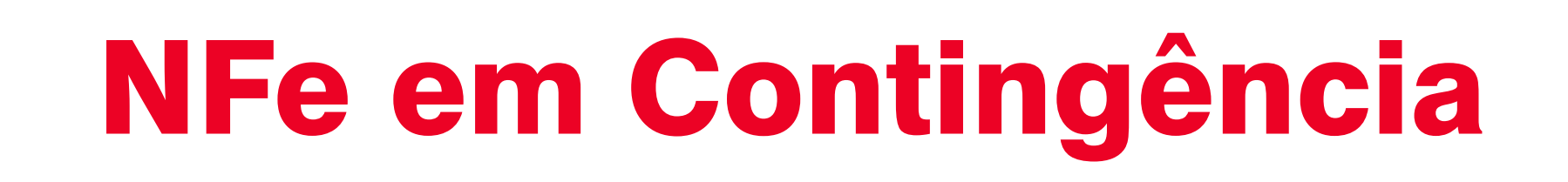

Após salvar a nota fiscal  $\bigcap$  Selecione a NFe com o status "digitada" e realize os processos de transmissão/retorno normalmente.

> Após autorização, selecione a NFe e clique no botão "Imprimir'. A impressão em contingência deve ser realizada como de costume, em papel tamanho A4.

No corpo da nota terá a marca d'água escrita: Emissão em Contingência devido a problemas técnicos.

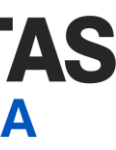

Impressão

Mensagem de Contingência

#### 7

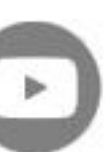

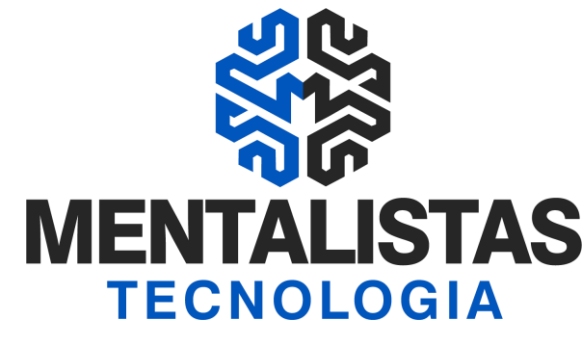

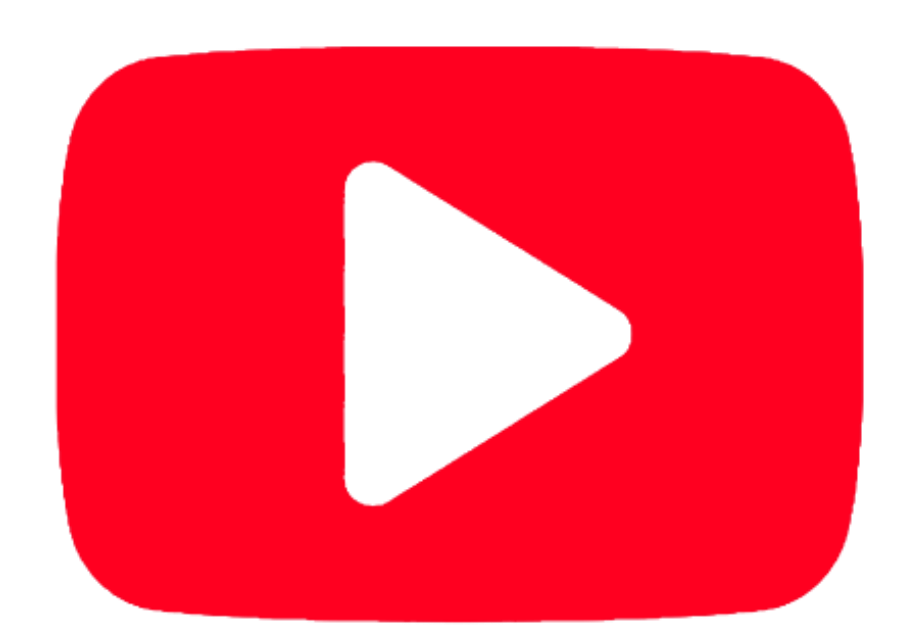

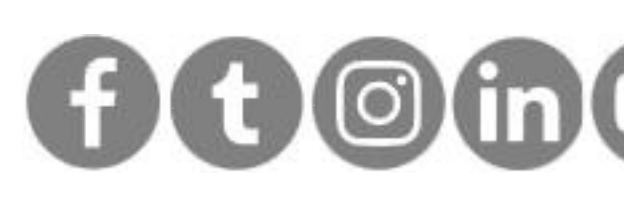

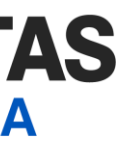

# #Planilha de cadastro [d](https://mentalistastecnologia.com.br/wp-content/uploads/2021/01/levantamento_inventario_estoque.xls)e produtos

**[Clique aqui](https://mentalistastecnologia.com.br/wp-content/uploads/2021/01/levantamento_inventario_estoque.xls)**

**Planilha para auxiliar na revisão dos dados do cadastro de produto junto com a contabiildade.**

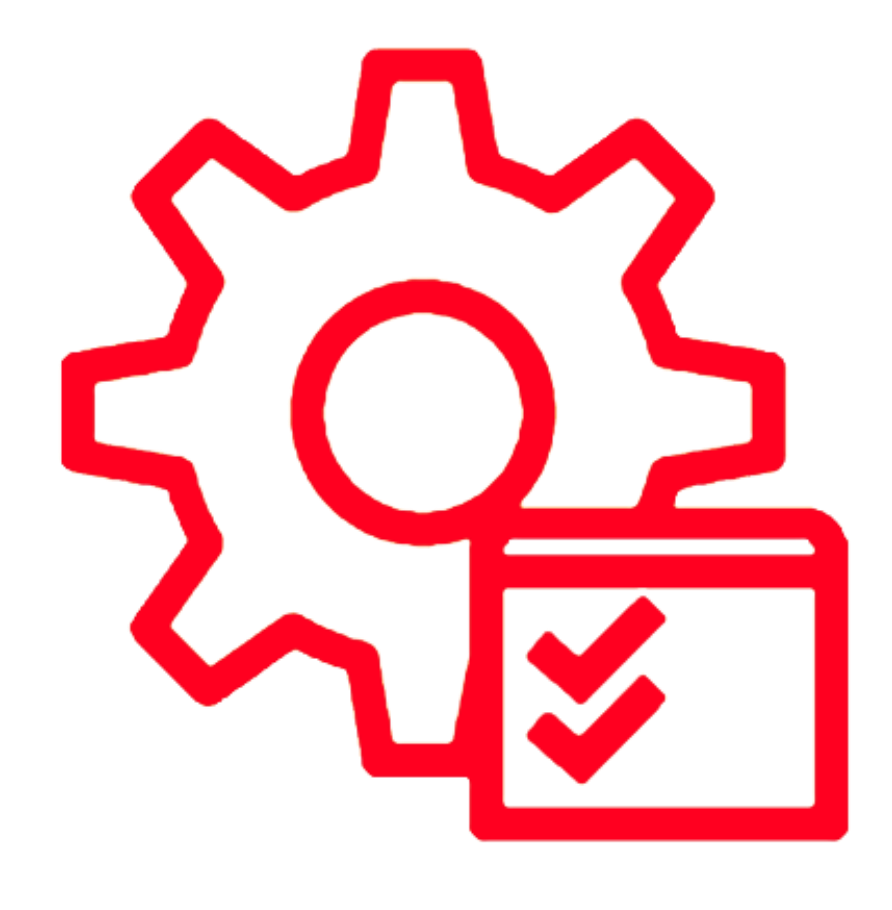

# <span id="page-6-0"></span>Materiais relacionados

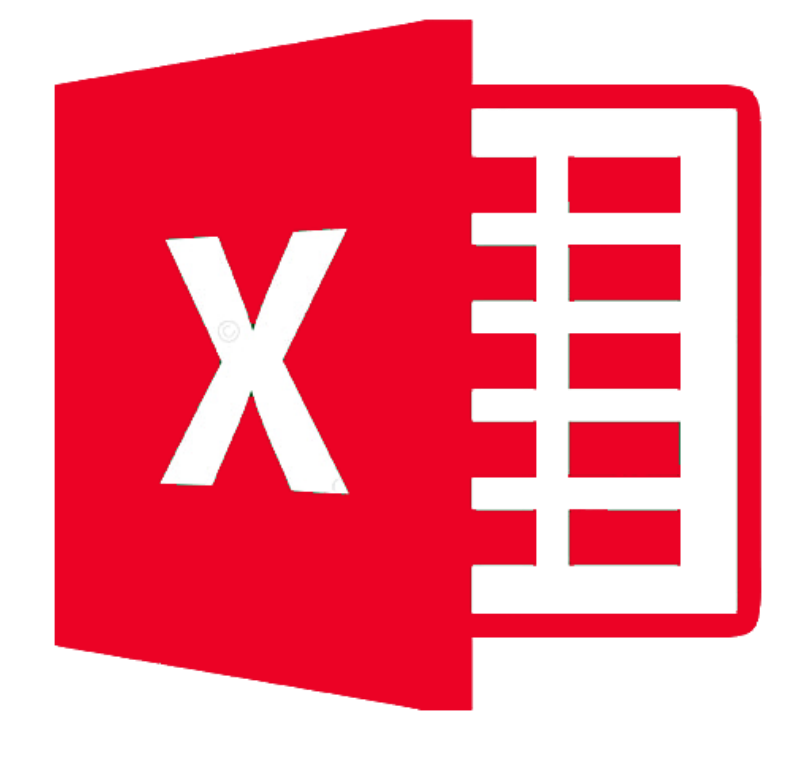

# [#](https://blog.mentalistastecnologia.com.br/credenciamento-no-siare-para-emissao-da-nfe-em-minas-gerais/)Credenciamento no Si[are](https://blog.mentalistastecnologia.com.br/controle-de-estoque-5-dicas-para-sua-empresa-nao-perder-dinheiro/)  para emissão da NFe?

**[Clique aqui](https://blog.mentalistastecnologia.com.br/credenciamento-no-siare-para-emissao-da-nfe-em-minas-gerais/)**

**Veja o passo a passo para credenciar sua empresa na SEFAZ/MG para emissão da NFe.**

# # Dicas para não perder dinheiro com estoque

#### **[Clique aqui](https://blog.mentalistastecnologia.com.br/controle-de-estoque-5-dicas-para-sua-empresa-nao-perder-dinheiro/)**

**Aprenda sobre organização do estoque, cuidados com multas, relacionamento com fornecedores e como utilizar a Curva ABC.**

## #Vídeo – Como emitir a [N](https://www.youtube.com/watch?v=Tzi4KbnKiqw)Fe simplificada?

#### **[Clique aqui](https://www.youtube.com/watch?v=Tzi4KbnKiqw)**

**Confira como emitir em nosso sistema a NFe de forma simplificada, com poucos cliques.**

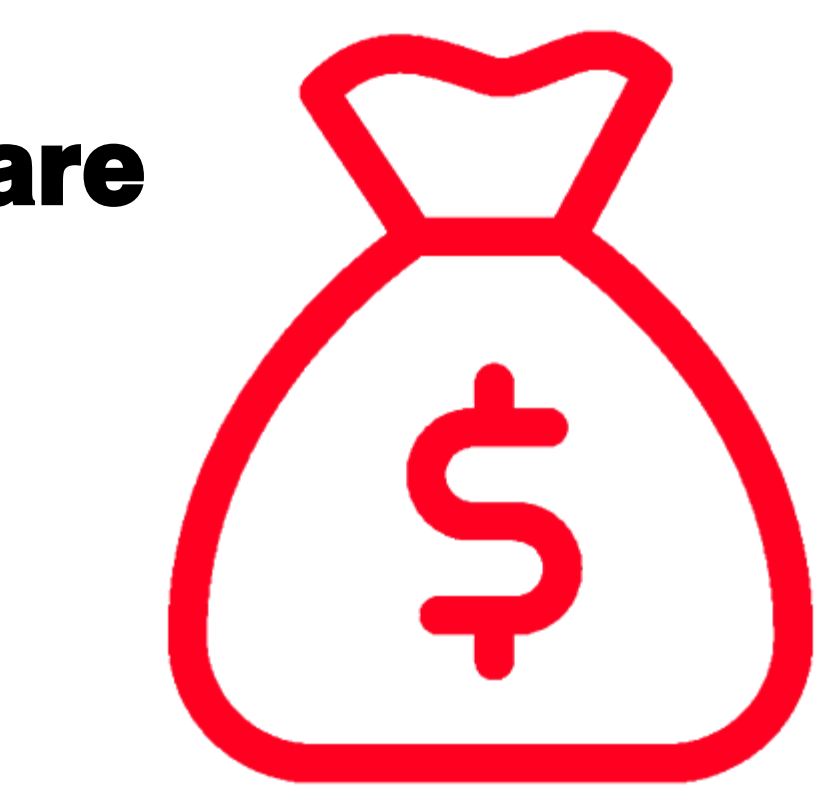

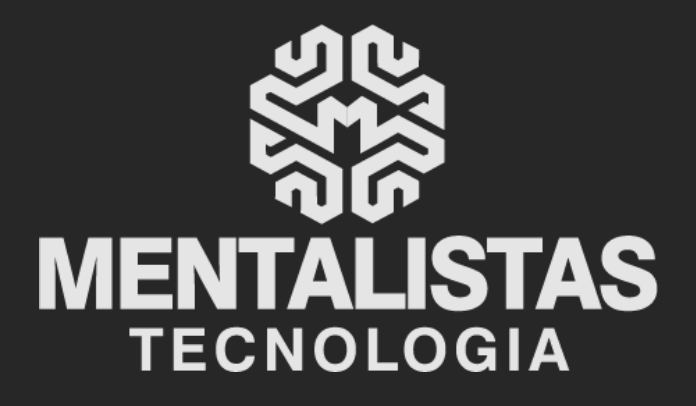

 $(31) 3224 - 2039$ 

⊠ contato@mentalistastecnologia.com.br

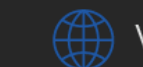

www.mentalistastecnologia.com.br

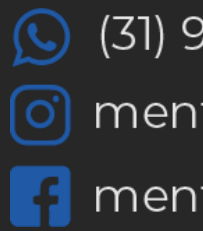

 $\bigcirc$  (31) 9 9639-9064

o mentalistastecnologia

**1** mentalistastecnologia

mentalistastec

in mentalistastecnologia

**D** mentalistastecnologia

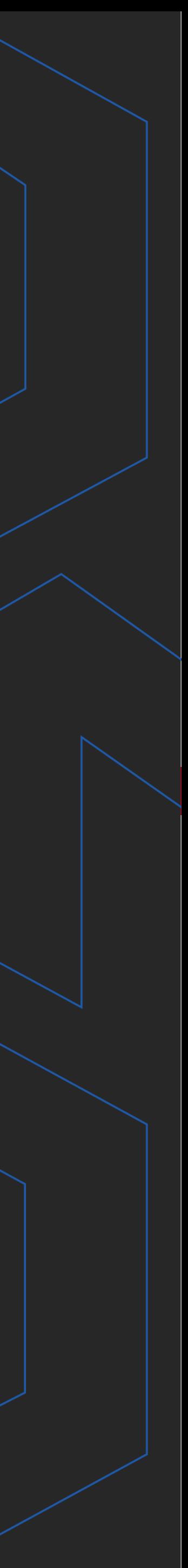

**Com nosso poder de observação e dedução, "mineiramos" os processos e pessoas para uma transformação tecnológica nas empresas.**

## Mentalidade que transforma

### **Muito mais que um Sistema, uma mudança de mindset!**

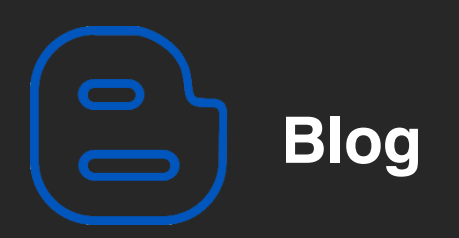

#### Mentalistas de Empresas

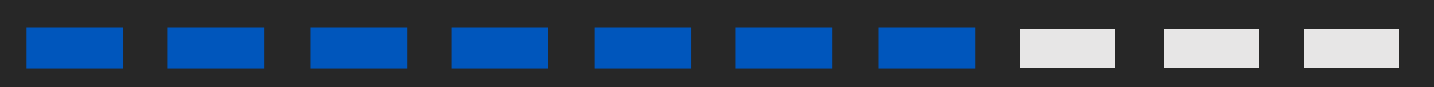

#### Acesse nosso: